# Gain Calibration Procedure

## Application Note

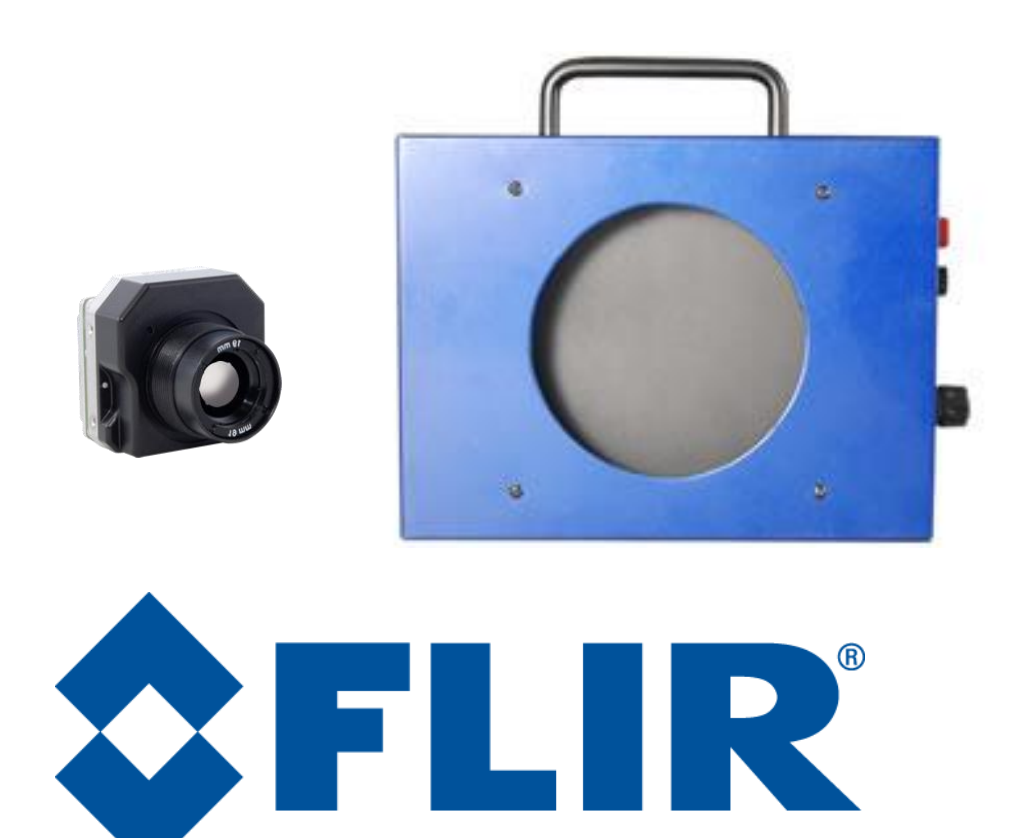

**FLIR Commercial Systems** 70 Castilian Drive Goleta, CA 93117 Phone: +1.805.964.9797 [www.flir.com](file://sbafiler/data/Team%20Folders/Tau/Tau%202.0/Systems/Documents/www.flir.com)

Document Number: 102-PS242-100-07 Version: 110 Issue Date: August 2012

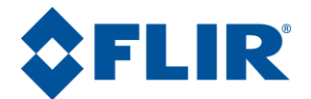

### **Table of Contents**

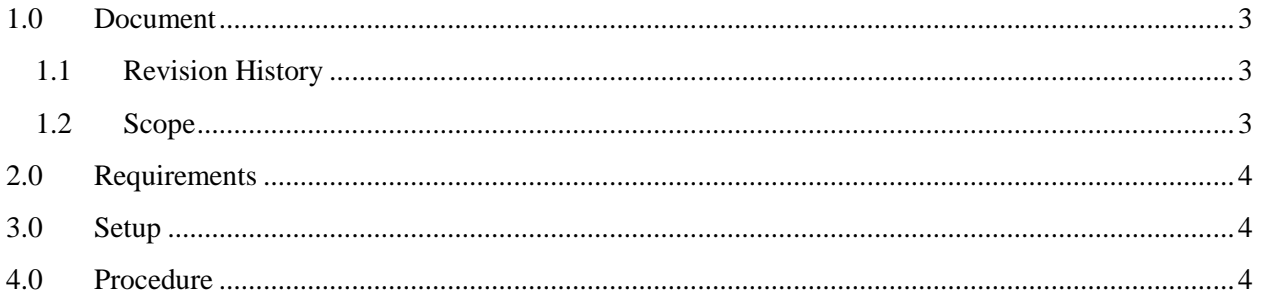

## **Table of Figures**

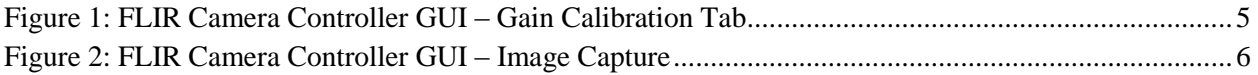

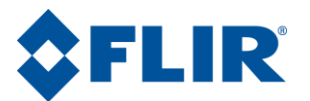

#### <span id="page-2-0"></span>**1.0Document**

#### <span id="page-2-1"></span>**1.1 Revision History**

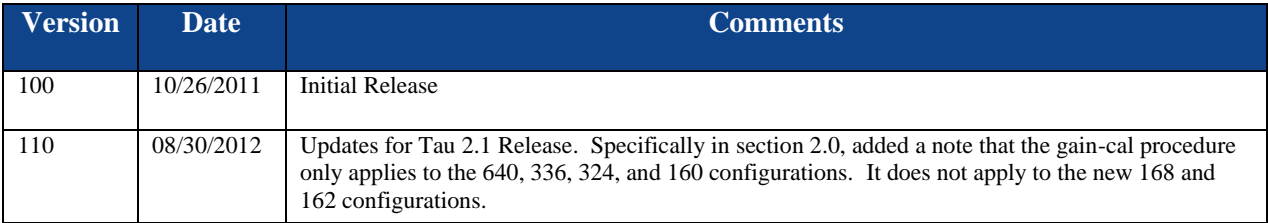

#### <span id="page-2-2"></span>**1.2 Scope**

This document describes the procedure to perform a Gain Calibration. This may be necessary if the lens of the camera is changed.

The FLIR website will have the newest version of this document as well as offer access to many other supplemental resources[: http://www.flir.com/cvs/cores/resources/](http://www.flir.com/cvs/cores/resources/)

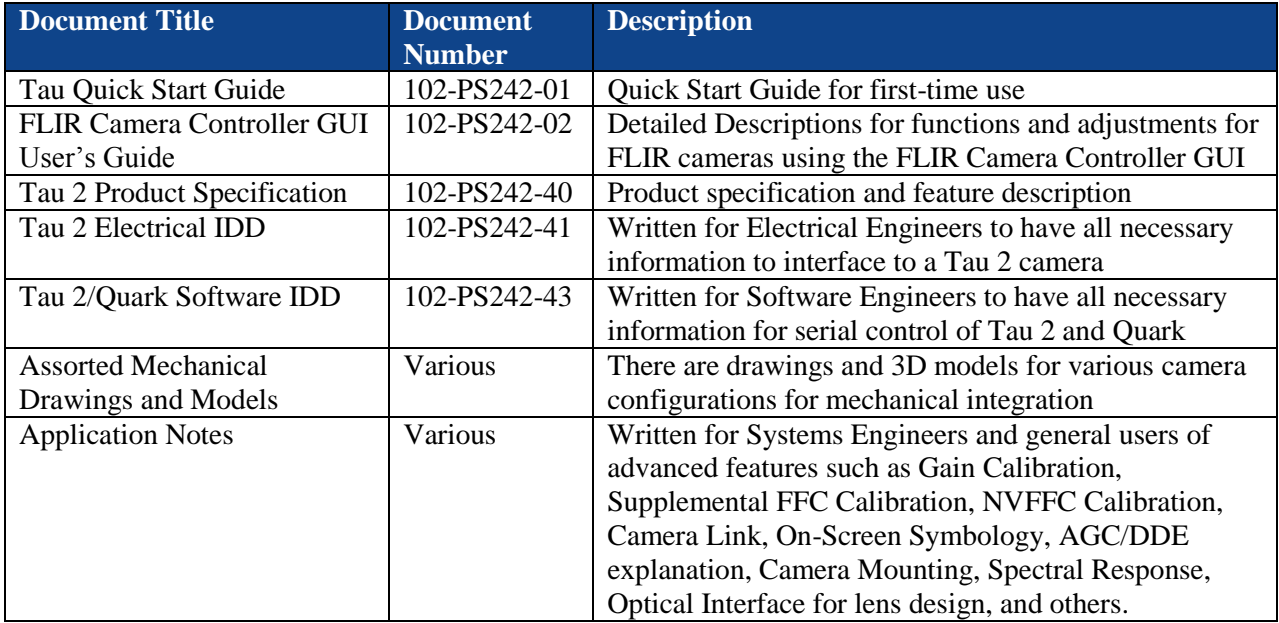

Here is a sample of some of the resources that can be found:

There is also a large amount of information in the Frequently Asked Questions (FAQ) section on the FLIR website: [http://www.flir.com/cvs/cores/knowledgebase/.](http://www.flir.com/cvs/cores/knowledgebase/) Additionally, a FLIR Applications Engineer can be contacted at 888.747.FLIR (888.747.3547).

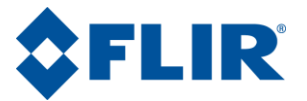

#### <span id="page-3-0"></span>**2.0 Requirements**

This procedure applies to FLIR's Tau 320, Tau 640, Tau 2 (see note below), and Quark cameras and requires access to the following:

- FLIR Camera Controller GUI version 1.0.0.100 or higher (available at <http://www.flir.com/cvs/cores/resources/software/tau/> )
- Two blackbodies
- FLIR camera with serial communications (often over USB) to a computer
- Analog video monitor

*Note: This procedure only applies to Tau 2 base configurations (focal plane widths of 640, 336, 324, and 160). It is not applicable to the new 162 and 168 configurations. The resolution of a camera may be identified by the camera part number, beginning with the third digit (e.g. 46324009H-FPNLX is a 324 array).*

#### <span id="page-3-1"></span>**3.0 Setup**

- 1. Install the FLIR Camera Controller GUI on your Windows computer. If you have a previous version of the GUI installed, you must first uninstall it using Windows Add/Remove Programs. It is a good idea to also delete the "Camera Controller GUI" folder in the Program Files directory. For Windows XP 32-Bit, this is typically "C:\Program Files\FLIR Systems\Camera Controller GUI". For a 64-Bit computer, this is typically "C:\Program Files (x86)\Flir Systems\Camera Controller GUI". Refer to the FLIR Camera Controller User's Guide available on the web for more details on installation and connection to a camera.
- 2. Before opening the software, copy "GainCalibrationCameraControls.dll" to the installation directory. This will be the same directory mentioned in the previous step.
- 3. Connect the camera to the computer. If you are using a VPC Module, the camera will receive power and communication over the USB cable. Open the FLIR Camera Controller GUI software. Click on Tools  $\Rightarrow$  Connection and connect with a baud rate of 921600. If a successful connection is made, a green LED will activate in the lower left corner of the GUI window. If you are having trouble connecting, open the Device Manager and verify the COM# for the Silicon Labs serial port.
- 4. Turn on one of the blackbodies. The goal is to have two uniform scenes that are approximately 20 degrees C apart from each other. Typically, it is sufficient to set one blackbody to 45 C and let the other remain at room temperature. This will likely take some time to reach equilibrium, so please be patient. We recommend allowing about 30 minutes for a blackbody source to reach operating temperature and stabilize. If no blackbodies are available, it is possible to perform a rough calibration on a relatively uniform, warm surface like a hand and a cold surface like a notebook.

#### <span id="page-3-2"></span>**4.0 Procedure**

1. Navigate to the Gain Calibration Tab in the GUI, it will be found under the Advanced Tab. With a Tau 2 or Tau 640, the user may select lens 2 for the calibration. This will preserve the factory calibration in lens 1, allowing one to save a second calibration for lens 2. It is also possible to save separate lens maps for lens 1 and lens 2 for use with a dual FOV optic. Keep the "Backup

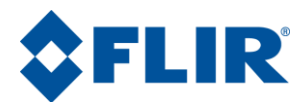

Current Gain Map" box checked. This will copy the existing gain map from the camera so that it can be recovered at a later time. With a Quark or Tau 320, the only option is to overwrite the calibration data for Lens 1, so it is a good idea to keep the "Backup Current Gain Map" box checked. Click Start to begin the process. **Do not navigate away from this pane once you click start because it could change camera settings required for calibration.**

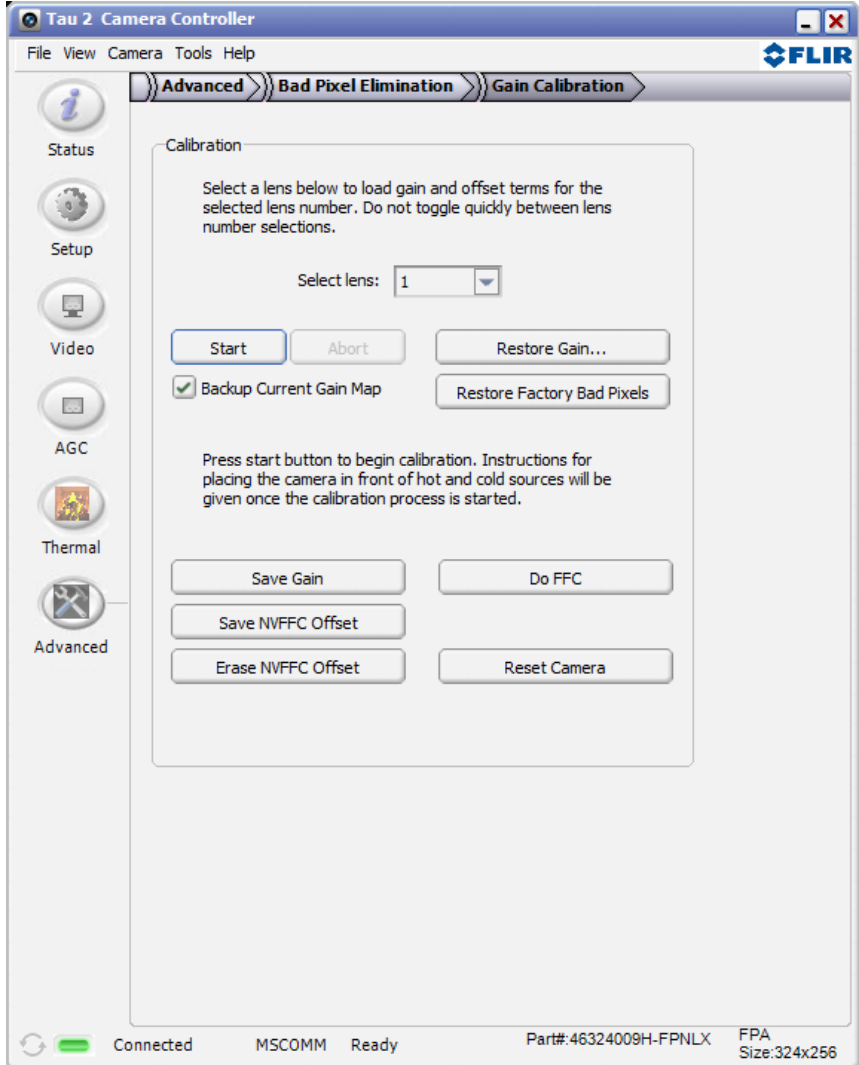

**Figure 1: FLIR Camera Controller GUI – Gain Calibration Tab**

<span id="page-4-0"></span>2. The camera will monitor its internal temperature and verify stability. If the camera has not been running long enough, it will alert the user that the temperature difference is too great. If it is within tolerance, the start button will change to "Capture1", the camera will disable all correction terms, and it will prompt the user to place the hot blackbody in front of the camera. The optimal blackbodies will have a temperature difference of 20 C and be in the range that the camera will typically be imaging. It is best to flood the aperture of the lens so that the blackbody is all the camera can view. Click "Capture1" and keep the hot source in front of the camera until prompted to remove it.

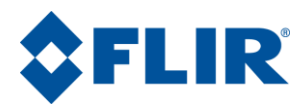

- 3. It will now prompt for a cold blackbody to be placed in front of the camera. Flood the aperture with a cold blackbody and click "Capture2". It will take some time to capture, and then it will calculate the new gain and perform an FFC. The correction terms will then be enabled, and the quality of the image must be assessed. Keep the camera pointed at the blackbody until this step is complete so that it can use the blackbody for an External FFC if the camera is not equipped with an internal shutter.
- 4. At this point, the gain is stored in the camera's DRAM and has not been saved to FLASH. Assess the image using an analog monitor to ensure that the calibration was performed correctly. If an analog monitor is unavailable, another option is to go to the Video => Image Capture tab to capture and retrieve a snapshot. It is a good idea to first Erase Snapshots to ensure that the new capture is saved in buffer 1. If the calibration is not satisfactory, reset the camera and start again.

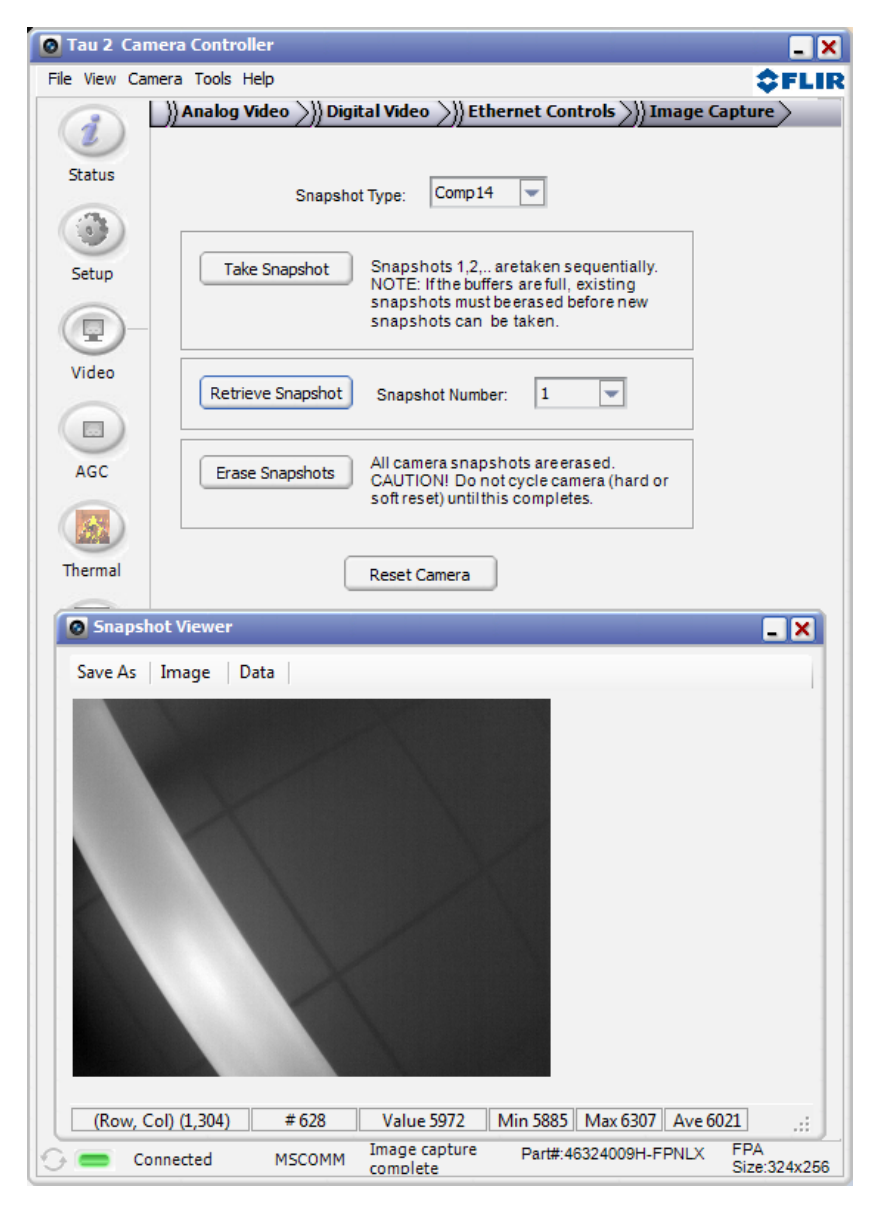

<span id="page-5-0"></span>**Figure 2: FLIR Camera Controller GUI – Image Capture**

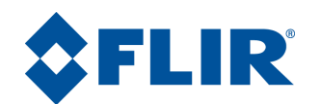

- 5. If the calibration was successful, click "Save Gain". The camera will take about 30 seconds to copy the calibration to the camera's FLASH memory, overwriting the previous calibration. Do not remove power to the camera during this time.
- 6. Verify that the calibration was saved successfully by resetting the camera and evaluating the image for the applied gain. Resetting the camera will also restore previously saved power on default settings.
- 7. If this calibration was performed on Lens 2, remember to make sure to select Lens 2 and then Save Settings on the Setup Tab to ensure that this calibration map is loaded when the camera starts up.
- 8. If it is necessary to restore a previous gain calibration, click the "Restore Gain" button. The user will be prompted to select the gain map. The GUI saves the gain map with the SN of the camera and the date that the map was copied from the camera. Select the correct file and click Open.

**Note**: Tau 2 / Quark cameras also have the ability to restore factory bad pixels. This will remove all userdefined bad pixels and restore the factory bad pixel map. This can be useful if the Bad Pixel Elimination Tab was used to erroneously mark pixels that are not actually bad.

).

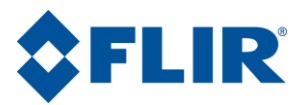

© FLIR Commercial Systems, 2011. All rights reserved worldwide. No parts of this manual, in whole or in part, may be copied, photocopied, translated, or transmitted to any electronic medium or machine readable form without the prior written permission of FLIR Commercial Systems

Names and marks appearing on the products herein are either registered trademarks or trademarks of FLIR Commercial Systems and/or its subsidiaries. All other trademarks, trade names, or company names referenced herein are used for identification only and are the property of their respective owners.

Liberation fonts are copyright 2009 by RedHat and are used under authority of the GNU public license. Information about these fonts and the  $GNU$  public license can be found at: [https://www.redhat.com/promo/fonts/.](http://www.redhat.com/promo/fonts/)

This product is protected by patents, design patents, patents pending, or design patents pending.

If you have questions that are not covered in this manual, or need service, contact FLIR Commercial Systems Customer Support at 805.964.9797 for additional information prior to returning a camera.

This documentation is subject to change without notice.

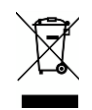

This equipment must be disposed of as electronic waste.

Contact your nearest FLIRCommercial Systems, Inc. representative for instructions on how to return the product to FLIR for proper disposal.

**FCC Notice.** This device is a subassembly designed for incorporation into other products in order to provide an infrared camera function. It is not an end-product fit for consumer use. When incorporated into a host device, the end-product will generate, use, and radiate radio frequency energy that may cause radio interference. As such, the end-product incorporating this subassembly must be tested and approved under the rules of the Federal Communications Commission (FCC) before the end-product may be offered for sale or lease, advertised, imported, sold, or leased in the United States. The FCC regulations are designed to provide reasonable protection against interference to radio communications. See 47 C.F.R. §§ 2.803 and 15.1 et seq.

**Industry Canada Notice.** This device is a subassembly designed for incorporation into other products in order to provide an infrared camera function. It is not an end-product fit for consumer use. When incorporated into a host device, the end-product will generate, use, and radiate radio frequency energy that may cause radio interference. As such, the end-product incorporating this subassembly must be tested for compliance with the Interference-Causing Equipment Standard, Digital Apparatus, ICES-003, of Industry Canada before the product incorporating this device may be: manufactured or offered for sale or lease, imported, distributed, sold, or leased in Canada.

**Avis d'Industrie Canada.** Cet appareil est un sous-ensemble conçu pour être intégré à un autre produit afin de fournir une fonction de caméra infrarouge. Ce n'est pas un produit final destiné aux consommateurs. Une fois intégré à un dispositif hôte, le produit final va générer, utiliser et émettre de l'énergie radiofréquence qui pourrait provoquer de l'interférence radio. En tant que tel, le produit final intégrant ce sous-ensemble doit être testé pour en vérifier la conformité avec la Norme sur le matériel brouilleur pour les appareils numériques (NMB-003) d'Industrie Canada avant que le produit intégrant ce dispositif puisse être fabriqué, mis en vente ou en location, importé, distribué, vendu ou loué au Canada.

**EU Notice.** This device is a subassembly or component intended only for product evaluation, development or incorporation into other products in order to provide an infrared camera function. It is not a finished end-product fit for general consumer use. Persons handling this device must have appropriate electronics training and observe good engineering practice standards. As such, this product does not fall within the scope of the European Union (EU) directives regarding electromagnetic compatibility (EMC). Any end-product intended for general consumer use that incorporates this device must be tested in accordance and comply with all applicable EU EMC and other relevant directives.